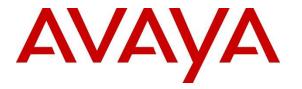

Avaya Solution & Interoperability Test Lab

# Application Notes for Jabra Direct with Jabra Engage 50 Stereo/Mono USB-A & USB-C Headsets with Avaya one-X® Communicator - Issue 1.0

### Abstract

These Application Notes describe the configuration steps required to integrate Jabra Direct, with Jabra Engage 50 Stereo/Mono USB-A & USB-C Headsets with Avaya one-X® Communicator. The Jabra Engage headsets connects to the PC via Jabra Engage Link controller using USB-A or USB-C cable. Jabra Direct is a collection of programs that enable remote call control with Jabra headset and Avaya one-X® Communicator. With a Jabra headset connected via Jabra Engage Link to the USB interface on a PC, users can directly answer, end, mute/unmute, hold/resume, adjust volume and speed dial using buttons on the Jabra Engage Link.

Readers should pay attention to **Section 2**, in particular the scope of testing as outlined in **Section 2.1** as well as any observations noted in **Section 2.2**, to ensure that their own use cases are adequately covered by this scope and results.

Information in these Application Notes has been obtained through DevConnect compliance testing and additional technical discussions. Testing was conducted via the DevConnect Program at the Avaya Solution and Interoperability Test Lab.

# 1. Introduction

The Jabra Engage 50 Stereo/Mono USB-A & USB-C Headsets together with Jabra Direct software allow connection and call control with Avaya one-X® Communicator (hereafter referred to as one-X Communicator) via Jabra Engage Link USB cable. In this compliance test, a USB-A cable is used for connection to the PC. Jabra Direct is a collection of programs that enable remote call control with Jabra headset and one-X Communicator. With a Jabra headset connected via Jabra Engage Link to the USB interface on a PC, users can directly answer, end, mute/unmute, hold/resume, adjust volume and speed dial using buttons on the Jabra Engage Link. Hence, the words "Jabra headset" hereafter would include the Jabra Engage link.

The Jabra Direct includes two core functions, which were exercised during the compliance testing:

- **Readiness Status:** Status of your device and softphone via a dashboard.
- **Personalized Headset:** This is done via device settings, firmware update and call control.

# 2. General Test Approach and Test Results

The interoperability compliance test included feature and serviceability testing. The feature testing focused on placing calls with one-X Communicator, answering and ending calls using the call control button on the Jabra headset, and verifying two-way audio. The call types included calls to voicemail, local extensions, and the PSTN. Call hold and resume, mute and un-mute, and speed dial are also tested.

The serviceability testing focused on verifying the usability of the Jabra headset solution after restarting the one-X Communicator, restarting the PC and disconnecting/reconnecting the USB cable of Jabra Engage Link to the PC.

DevConnect Compliance Testing is conducted jointly by Avaya and DevConnect members. The jointly-defined test plan focuses on exercising APIs and/or standards-based interfaces pertinent to the interoperability of the tested products and their functionalities. DevConnect Compliance Testing is not intended to substitute full product performance or feature testing performed by DevConnect members, nor is it to be construed as an endorsement by Avaya of the suitability or completeness of a DevConnect member's solution.

Avaya recommends our customers implement Avaya solutions using appropriate security and encryption capabilities enabled by our products. The testing referenced in these DevConnect Application Notes included the enablement of supported encryption capabilities in the Avaya products. Readers should consult the appropriate Avaya product documentation for further information regarding security and encryption capabilities supported by those Avaya products.

Support for these security and encryption capabilities in any non-Avaya solution component is the responsibility of each individual vendor. Readers should consult the appropriate vendor-supplied product documentation for more information regarding those products.

For the testing associated with these Application Notes, the interface between Avaya systems and endpoints utilized enabled capabilities of TLS/SRTP.

Avaya's formal testing and Declaration of Conformity is provided only on the headsets/handsets that carry the Avaya brand or logo. Avaya may conduct testing of non-Avaya headset/handset to determine interoperability with Avaya phones. However, Avaya does not conduct the testing of non-Avaya headsets/handsets for: Acoustic Pressure, Safety, Hearing Aid Compliance, EMC regulations, or any other tests to ensure conformity with safety, audio quality, long-term reliability or any regulation requirements. As a result, Avaya makes no representations whether a particular non-Avaya headset will work with Avaya's telephones or with a different generation of the same Avaya telephone.

Since there is no industry standard for handset interfaces, different manufacturers utilize different handset/headset interfaces with their telephones. Therefore, any claim made by a headset vendor that its product is compatible with Avaya telephones does not equate to a guarantee that the headset will provide adequate safety protection or audio quality.

### 2.1. Interoperability Compliance Testing

All test cases were performed manually. The following features were verified:

- Placing calls to the voicemail system. Voice messages were recorded and played back to verify that the playback volume and recording level were good.
- Placing calls to internal extensions to verify two-way audio.
- Placing calls to the PSTN to verify two-way audio.
- Answering and ending calls using the call button on the Jabra headset and the soft button on one-X Communicator.
- Using the call button on the Jabra headset and the soft button on one-X Communicator to hold and resume the audio.
- Using the volume buttons on the Jabra headset to adjust the audio volume.
- Using the mute button on the Jabra headset and the soft button on one-X Communicator to mute and un-mute the audio.
- Using the customizable button for speed dial.
- Verifying incoming call notification on Jabra headset base.
- Verifying call ended notification on Jabra headset base.

The serviceability testing focused on verifying the usability of the Jabra headset solution after restarting the one-X Communicator, restarting the PC and reconnecting the USB cable to the PC.

### 2.2. Test Results

All test cases passed successfully.

#### 2.3. Support

For support on this Jabra headset solution, contact Jabra Technical Support at:

- Phone: +1-866-697-8757
- Website: <u>http://www.jabra.com/Support</u>
- Email: JabraSupport.US@jabra.com

# 3. Reference Configuration

**Figure 1** illustrates the test configuration used to verify the Jabra Direct, Jabra Engage 50 Stereo/Mono USB-A & USB-C Headsets with Jabra Engage Link solution. The configuration consists of an Avaya Aura® Communication Manager running on a virtualized server with an Avaya G450 Media Gateway providing connectivity to the PSTN via a simulated public trunk. Avaya Aura® Session Manager was used as the registrar/proxy for Avaya one-X® Communicator as a SIP softphone and Avaya Aura® System Manager was used to configure Session Manager. Avaya Aura® Messaging was used as the voicemail system. Avaya Aura® Media Server provides the audio media processing. The Jabra Direct software was installed on the PC together with Avaya one-X® Communicator. The Jabra headsets are connected via Jabra Engage Link USB-A cable to the PC.

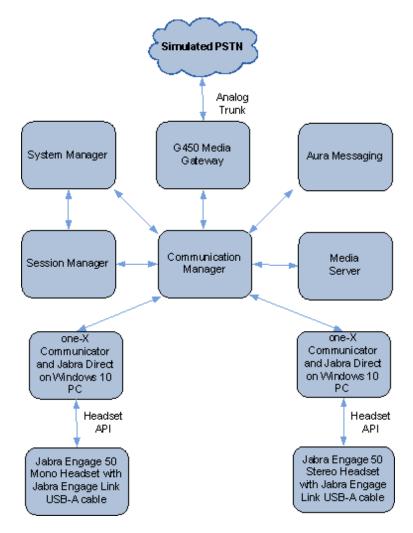

Figure 1: Test Configuration

# 4. Equipment and Software Validated

The following equipment and software were used for the sample configuration provided.

| Equipment/Software                                     | <b>Release/Version</b>                    |
|--------------------------------------------------------|-------------------------------------------|
| Avaya Aura® Communication Manager                      | 8.0 FP1<br>(R018x.00.0.822.0 Patch 25031) |
| Avaya Aura® Media Server                               | 8.0.0.150                                 |
| Avaya Aura® Messaging                                  | 7.0 SP0 Patch 2                           |
|                                                        | 8.0.1.0                                   |
|                                                        | Build No 8.0.0.0.931077                   |
| Avaya Aura® System Manager                             | Software Update Revision No:              |
|                                                        | 8.0.1.0.038826                            |
| Avaya Aura® Session Manager                            | 8.0.1.0.801007                            |
| Avaya one-X® Communicator running on Windows 10<br>Pro | 6.2.13.1-SP13                             |
| Jabra Direct                                           | 4.0.3912.0                                |
| Jabra Engage 50 Stereo/Mono Headsets                   | 1.24 (SP2)                                |
| Jabra Engage Link USB-A                                | 1.22 (SP1)                                |

# 5. Configure Avaya Aura® Communication Manager

Avaya one-X® Communicator can be login as a H.323 user or SIP softphone user. The information provided in this section covers the H.323 station configuration and the verification of Communication Manager System Capacity for SIP station. The configuration of SIP station will be administered on Session Manager via the System Manager in the next section.

It is implied a working Communication Manager system is already in place, including dial plans and SIP trunks to a Session Manager. For all other provisioning information such as initial installation and configuration, please refer to the product documentation in **Section 11**.

# 5.1. Verify System Capacity

Using Avaya Site Administrator Emulation Mode, use the **display system-parameters customer-options** command to determine the values of user license for **Maximum Off-PBX Telephones** allowed in the system. One OPS station is required per SIP User.

```
display system-parameters customer-options
                                                                    Page
                                                                           1 of 12
                                 OPTIONAL FEATURES
     G3 Version: V18
                                                   Software Package: Enterprise
      Location: 2
                                                    System ID (SID): 1
       Platform: 28
                                                    Module ID (MID): 1
                                                                 USED
                                 Platform Maximum Ports: 65000 381
                                    Maximum Stations: 41000 192
                               Maximum XMOBILE Stations: 41000 0
                     Maximum Off-PBX Telephones - EC500: 41000 1
                     Maximum Off-PBX Telephones - OPS: 41000 33
                     Maximum Off-PBX Telephones - PBFMC: 41000 0
                     Maximum Off-PBX Telephones - PVFMC: 41000 0
Maximum Off-PBX Telephones - SCCAN: 0 0
                          Maximum Survivable Processors: 313
                                                                  2
        (NOTE: You must logoff & login to effect the permission changes.)
```

On Page 2 of the system-parameters customer-options form, verify that the number of Maximum Administered SIP Trunks and Maximum Concurrently Registered IP Stations supported by the system is sufficient.

If there is insufficient capacity in either one of these parameters, contact an authorized Avaya sales representative.

| display system-parameters customer-options              | Page          | 2 of  | 12 |
|---------------------------------------------------------|---------------|-------|----|
| OPTIONAL FEATURES                                       |               |       |    |
|                                                         |               |       |    |
| IP PORT CAPACITIES                                      | USED          |       |    |
| Maximum Administered H.323 Trunks:                      | 12000 90      |       |    |
| Maximum Concurrently Registered IP Stations:            | 18000 6       |       |    |
| Maximum Administered Remote Office Trunks:              | 12000 0       |       |    |
| Maximum Concurrently Registered Remote Office Stations: | 18000 0       |       |    |
| Maximum Concurrently Registered IP eCons:               | 414 0         |       |    |
| Max Concur Registered Unauthenticated H.323 Stations:   | 100 0         |       |    |
| Maximum Video Capable Stations:                         | 41000 0       |       |    |
| Maximum Video Capable IP Softphones:                    | 18000 3       |       |    |
| Maximum Administered SIP Trunks:                        | 24000 28      |       |    |
| Maximum Administered Ad-hoc Video Conferencing Ports:   | 24000 0       |       |    |
| Maximum Number of DS1 Boards with Echo Cancellation:    | 522 0         |       |    |
|                                                         |               |       |    |
|                                                         |               |       |    |
|                                                         |               |       |    |
| (NOTE: You must logoff & login to effect the per        | rmission chan | ges.) |    |

### 5.2. Configure H.323 station

Use the **add station** command to create a station for Avaya one-X® Communicator. On **Page 1**, set the **Type** field to the station type to be emulated. In this example, *9611G* was used. Set the **Port** field to *IP* and configure a **Security Code**, which will be used as the password by Avaya one-X® Communicator to log in. Set the **IP Softphone** field to *y*.

| add station 10001        |          | P                             | ane  | 1 of   | 5 |
|--------------------------|----------|-------------------------------|------|--------|---|
|                          |          | STATION                       | age  | TOT    | 5 |
|                          |          | DINITON                       |      |        |   |
| Extension: 10001         |          | Lock Messages? n              |      | BCC:   | 0 |
| Type: 9611G              |          | Security Code: xxxxxx         |      | TN:    | 1 |
| Port: S00002             |          | Coverage Path 1:              |      | COR:   | 1 |
| Name: one-XC             |          | Coverage Path 2:              |      | COS:   | 1 |
|                          |          | Hunt-to Station:              |      | Tests? | У |
| STATION OPTIONS          |          |                               |      |        |   |
| Location:                |          | Time of Day Lock Table        | :    |        |   |
| Loss Group:              | 19       | Personalized Ringing Pattern  | : 1  |        |   |
|                          |          | Message Lamp Ext              | : 10 | 001    |   |
| Speakerphone:            | 2-way    | Mute Button Enabled           | ?у   |        |   |
| Display Language:        | english  | Button Modules                | : 0  |        |   |
| Survivable GK Node Name: |          |                               |      |        |   |
| Survivable COR:          | internal | Media Complex Ext             | :    |        |   |
| Survivable Trunk Dest?   | У        | IP SoftPhone                  | ?у   |        |   |
|                          |          |                               |      |        |   |
|                          |          | IP Video Softphone            |      |        |   |
|                          | Short/   | Prefixed Registration Allowed | : de | fault  |   |
|                          |          |                               | _    |        |   |
|                          |          | Customizable Labels           | ? У  |        |   |

# 6. Configure Avaya Aura® Session Manager

This section describes aspects of the Session Manager configuration required for Avaya one-X Communicator to register. It is assumed that the Domains, Locations, SIP entities, Entity Links, Routing Policies, Dial Patterns and Application Sequences have been configured where appropriate for Communication Manager, Session Manager and Aura Messaging.

Session Manager is managed via System Manager. Using a web browser, access https://<ip-addr of System Manager>/SMGR. In the Log On screen, enter appropriate User ID and Password and click the Log On button.

| Recommended access to System Manager is via FQDN.                                                                                                    | ^                                                               |
|----------------------------------------------------------------------------------------------------|-----------------------------------------------------------------|
| Go to central login for Single Sign-On                                                                                                    | User ID:                                                        |
| If IP address access is your only option, then note that authentication will<br>fail in the following cases:                                                                                                    | Password:                                                       |
| <ul> <li>First time login with "admin" account</li> <li>Expired/Reset passwords</li> </ul>                                                                                                    | Log On Cancel                                                   |
| Use the "Change Password" hyperlink on this page to change the password manually, and then $login.$                                                                                                    | Change P                                                        |
| Also note that single sign-on between servers in the same security domain<br>is not supported when accessing via IP address.                                                                                                    | Supported Browsers: Internet Explorer 11.x or Firefox 59.0, 60. |
| This system is restricted solely to authorized users for legitimate business<br>purposes only. The actual or attempted unauthorized access, use, or<br>modification of this system is strictly prohibited.                                                                                                    | 61.0.                                                           |
| Unauthorized users are subject to company disciplinary procedures and or<br>criminal and civil penalties under state, federal, or other applicable<br>domestic and foreign laws.                                                                                                    |                                                                 |
| The use of this system may be monitored and recorded for administrative<br>and security reasons. Anyone accessing this system expressly consents to<br>such monitoring and recording, and is advised that if it reveals possible<br>evidence of criminal activity, the evidence of such activity may be<br>provided to law enforcement officials. |                                                                 |
| All users must comply with all corporate instructions regarding the<br>protection of information assets.                                                                                                    |                                                                 |

### 6.1. Verify Session Manager Ports for SIP endpoint registration

Each Session Manager Entity must be configured so that the SIP Endpoint can register to it. From the home page, under **Elements**, click **Routing**  $\rightarrow$  **SIP Entities** (not shown) and select the Session Manager entity used for registration. Make sure that **TCP**, **UDP** and **TLS** entries are present. During the compliance test, one-X Communicator registered to the Session Manager using TLS transport.

| Liste | n Ports       |          |                |              |       |                |
|-------|---------------|----------|----------------|--------------|-------|----------------|
| Add   | Remove        |          |                |              |       |                |
| 3 Ite | ms 💝          |          |                |              |       | Filter: Enable |
|       | Listen Ports  | Protocol | Default Domain | Endpoint     | Notes |                |
|       | 5060          | TCP 🗸    | sglab.com 🗸    | $\checkmark$ |       |                |
|       | 5060          | UDP 🗸    | sglab.com 🗸    | $\checkmark$ |       |                |
|       | 5061          | TLS 🗸    | sglab.com 🗸    | $\checkmark$ |       |                |
| Selec | t : All, None |          |                |              |       |                |

#### 6.2. Add SIP User

The addition of SIP User will not be detailed here. Refer to details in adding user in the administration document for Avaya Aura® Session Manager in [4].

# 7. Configure Avaya one-X® Communicator

Before configuring the one-X Communicator, the headset has to be configured and provisioned as in Section 8 first. After logging into Avaya one-X® Communicator, select  $\checkmark$  Settings  $\rightarrow$  Settings  $\rightarrow$  General Settings as shown below.

|                                                        |                                                                                 | @- -                        | _ ×   |
|--------------------------------------------------------|---------------------------------------------------------------------------------|-----------------------------|-------|
| 10001                                                  | Call Log                                                                        | • 6                         | ۲     |
| Enter name or num                                      | lber View                                                                       |                             | EATOR |
| eneral Settings                                        | Settings                                                                        | ▶ nch                       | -     |
| Statistics                                             | Help Contents                                                                   |                             |       |
| 🖨 AVAYA, SIP3                                          | About Avaya one-X®                                                              | Communicator                |       |
| Agent 2<br>Agent 2                                     | Log Out                                                                         |                             |       |
|                                                        | Exit                                                                            |                             | •     |
|                                                        |                                                                                 |                             |       |
|                                                        |                                                                                 |                             | - 11. |
| Enter a number or                                      | select a function                                                               |                             |       |
| Enter a number or                                      | DEF OLogin                                                                      | normal                      | . //. |
| Enter a number or                                      |                                                                                 |                             | . //. |
| Enter a number or<br><b>1</b><br>GHI JKL               | DEF Login<br>B Logout<br>MNO AuxWork                                            | 🔘 normal                    | . //. |
| Enter a number or                                      | DEF Login<br>3 Logout                                                           | normal                      | . //. |
| Enter a number or<br>1 2<br>GHI JKL<br>4 5<br>PQRS TUV | DEF<br>3 Login<br>Logout<br>MNO<br>6 AuxWork<br>6 Release<br>WXYZ Service Obsrv | normal     voice-mail 10000 | . //. |
| Enter a number or<br>1 2<br>GHI JKL<br>4 5             | DEF<br>3 Login<br>Logout<br>MNO<br>6 AuxWork<br>6 Release                       | normal     voice-mail 10000 | . //. |
| Enter a number or<br>1 2<br>GHI JKL<br>4 5<br>PQRS TUV | DEF<br>3 Login<br>Logout<br>MNO<br>6 Release<br>WXYZ<br>Service Obsrv           | normal     voice-mail 10000 | . //. |

The *Jabra Engage 50* will appear as under the **Basic** tab of the **Audio** settings. Check that this device is detected under the **Microphone** and **Speaker** fields as shown below.

| General Settings                                                                                                    | ? ×                                                                                                    |
|----------------------------------------------------------------------------------------------------|----------------------------------------------------------------------------------------------------|
| Accounts<br>Telephony<br>Login                                                                                               | Audio<br>Basic Advanced                                                                                                    |
| Messaging<br>Security                                                                                                    | Microphone<br>Microphone (2- Jabra Engage 50)                                                                                                    |
| Devices and Services<br>Outgoing Calls<br>Phone Numbers                                                                      | The microphone volume is adjusted automatically<br>as needed                                                                                                    |
| Dialing Rules<br>Audio<br>Video<br>Public Directory<br>Preferences<br>Desktop Integration<br>Hot Keys<br>Network<br>Advanced | Speaker         Speakers (2- Jabra Engage 50)         Volume         Test         Image: Test         Image: Test |
| Auto-configure                                                                                                    | OK Cancel                                                                                                    |

# 8. Configure Jabra Engage 50 headset solutions

This section covers the steps to integrate Jabra Engage 50 headsets with one-X Communicator, including:

- Installing the Jabra Direct software
- Connect the Jabra headset
- Configuring Jabra headset with Jabra Direct

**Note:** After successfully performing this procedure, the Jabra headset will be detected in one-X Communicator as described in **Section 7**.

### 8.1. Installing the Jabra Direct Software

Jabra Direct software can be obtained from Jabra support portal at <u>https://www.jabra.com/support/</u>. Installation of the software is done through executing the setup file and following the prompt.

### 8.2. Connect the Jabra headset

Plug the Jabra Engage 50 headset via Jabra Engage Link to the USB port of the PC. Jabra Engage Link has 2 models, i.e., USB-A and USB-C. In this compliance test, USB-A for the Jabra Engage Link is used. The device drivers will automatically be installed.

Open the Jabra Direct program installed on the PC. Select the **Device** tab on the top menu and **Device ready for use** is shown with a **tick** on the right of the sentence for the Jabra Engage 50. The Avaya one-X Communicator will be in ready state only when it is running but not necessarily logged in. Below shows the **Avaya One-X Communicator** in **Ready** state.

| Jabra Direct       |                |                     |               |                            |                  | - 🗆 X             |
|--------------------|----------------|---------------------|---------------|----------------------------|------------------|-------------------|
| <b>ဂ</b><br>Device | ∦<br>Bluetooth | <b>C</b><br>Updates | ¢<br>Settings | Q<br>Feedback              | <b>?</b><br>Help | Jabra GN          |
| Jabra En           | igage 50       |                     |               |                            |                  |                   |
|                    | _              |                     | •             |                            |                  | Device settings 🔅 |
|                    | $\bigcap$      |                     |               | rice ready<br>Jabra device | for use 오        |                   |
|                    |                |                     | <u>s</u> Ava  | ya One-X Comm              | nunicator        | Ready             |

### 8.3. Configuring Jabra headset with Jabra Direct

On the default screen (**Device** tab), click on **Device settings** in ear the top right pane shown on the previous screen. Scroll to the lower portion of the screen and expand the **Softphone** (**PC**). Assuming one-X Communicator is setup and login, set the option for the following:

• Ringtone in headset: *Slide to On position* [optional for ringtone to be played on headset]

| Jabra Engage 50 |                             |                         |
|-----------------|-----------------------------|-------------------------|
|                 | \$4.                        | Options - Apply Cancel  |
|                 | Device Settings             | Expand all Collapse all |
|                 | Headset                     |                         |
|                 | Controller                  |                         |
|                 | Softphone (PC)              |                         |
|                 | Call control with softphone |                         |
|                 | Ringtone in headset         |                         |
| 2               | • Product Information       |                         |

Set the customizable **Speed dial 1** to the number desired after selecting **Speed dial** on the **4 dot icon button.** 

| Jabra Engage 50 |                                                                          |                         |
|-----------------|--------------------------------------------------------------------------|-------------------------|
|                 | ¢ <sup>(*</sup>                                                          | Options - Apply Cancel  |
|                 | <ul><li>Device Settings</li><li>● Headset</li><li>● Controller</li></ul> | Expand all Collapse all |
|                 | Mute icon button                                                         | Mute •                  |
|                 | Hook icon button                                                         | Call handling •         |
|                 | 3 dots icon button                                                       | Busylight •             |
| _               | 4 dots icon button                                                       | Speed dial 🔹            |
|                 | Speed dial 1                                                             | 10000                   |
|                 | Speed dial 2                                                             |                         |
|                 | Controller name                                                          |                         |
|                 | <ul><li>Softphone (PC)</li><li>Product Information</li></ul>             |                         |

The rest of the settings can be left as default. Click **Apply** (not shown) at the bottom of the screen to confirm the settings and the Jabra Engage Link device will reboot.

LYM; Reviewed: SPOC 4/9/2019

# 9. Verification Steps

This section verifies that the Jabra solution has been successfully integrated with one-X Communicator PC.

- 1. Verify that the Jabra headset has been successfully connected for use with one-X Communicator. From the **Jabra Direct** program, select the **Device** tab. Verify that the **Device ready for use** is ticked as shown in **Section 8.2**.
- 2. Verify that the Avaya one-X Communicator is shown in Ready status. Note that the Ready state does not mean one-X Communicator is logged in. The application can be just running without the user being logged in. Once the Jabra headset is connected to one-X Communicator, verify that incoming and outgoing calls can be established with two-way audio to the headset. For incoming calls, answer the call by pressing the call button on the Jabra Engage Link as shown below. Refer to [5] for Jabra Engage 50 User Manual for more information on the buttons.

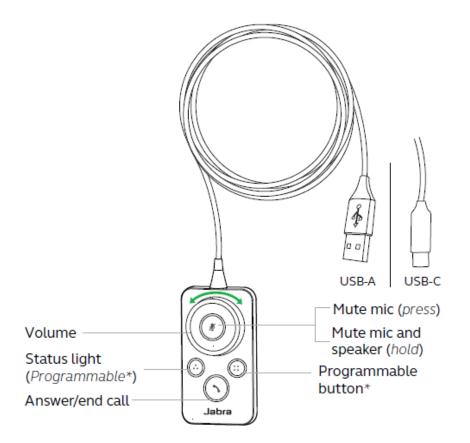

- 3. End the call by pressing the same call button on the Jabra Engage Link.
- 4. Verify also that Jabra Headset is able to remotely control call functions such as answer, mute/un-mute, hold/resume and end the call. Call Hold is done by pressing and holding the call button for a few seconds till you hear a signal. Pressing the call button again will

| LYM; Reviewed: | Solution & Interoperability Test Lab Application Notes |
|----------------|--------------------------------------------------------|
| SPOC 4/9/2019  | ©2019 Avaya Inc. All Rights Reserved.                  |

resume the call. Similarly, such call control functions could be done on the one-X Communicator.

## **10.Conclusion**

These Application Notes describe the configuration steps required to integrate Jabra Direct, Jabra Engage 50 Stereo/Mono USB-A & USB-C Headsets with Avaya one-X® Communicator. All test cases were completed successfully.

# **11.Additional References**

This section references the Avaya and Jabra documentation that are relevant to these Application Notes.

The following Avaya product documentation can be found at <u>http://support.avaya.com</u>.

[1] Administering Avaya Aura® Communication Manager, Release 8.0.1, Issue 3, February 2018.

[2] Administering Avaya one-X® Communicator, Release 6.2 FP4, October 2014.

[3] Implementing Avaya one-X® Communicator, Release 6.2 FP4, October 2014.

[4] Administering Avaya Aura® Session Manager, Release 8.0.1, Issue 3, December 2018.

The following Jabra documentation can be found at <u>http://www.jabra.com</u>. [5] *Jabra Engage 50 User Manual*.

#### ©2019 Avaya Inc. All Rights Reserved.

Avaya and the Avaya Logo are trademarks of Avaya Inc. All trademarks identified by <sup>®</sup> and <sup>TM</sup> are registered trademarks or trademarks, respectively, of Avaya Inc. All other trademarks are the property of their respective owners. The information provided in these Application Notes is subject to change without notice. The configurations, technical data, and recommendations provided in these Application Notes are believed to be accurate and dependable, but are presented without express or implied warranty. Users are responsible for their application of any products specified in these Application Notes.

Please e-mail any questions or comments pertaining to these Application Notes along with the full title name and filename, located in the lower right corner, directly to the Avaya DevConnect Program at <u>devconnect@avaya.com</u>.